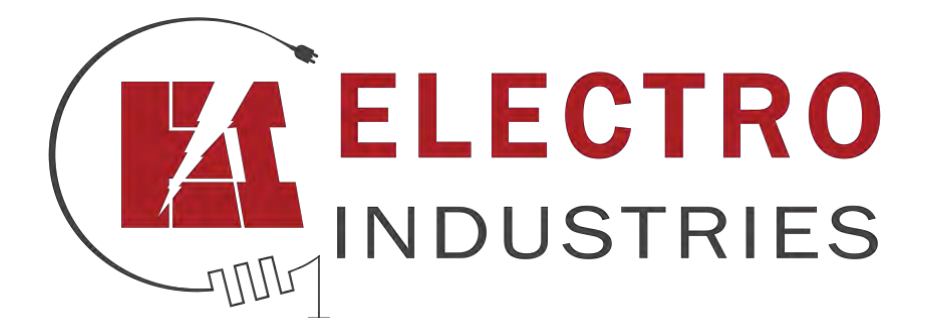

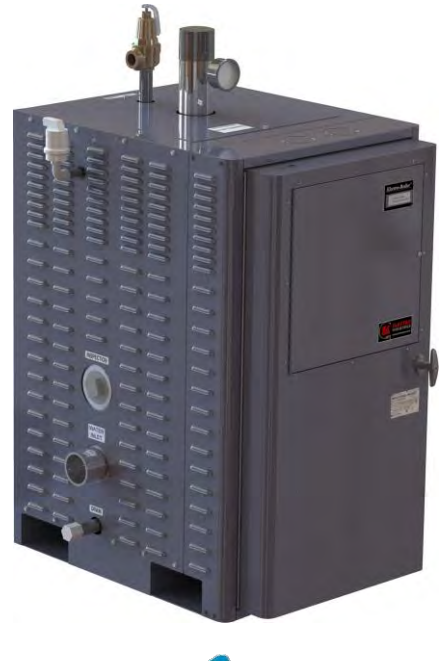

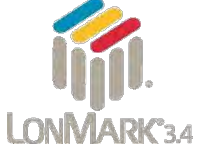

# **ProtoCessor FPC-ED4 Start-up Guide**

# **For Interfacing Electro Industries Products:**

**Meter** 

# **To Building Automation Systems:**

LonWorks and SMC Cloud

# **APPLICABILITY & EFFECTIVITY**

Explains ProtoCessor hardware and how to install it.

The instructions are effective for the above as of July 2019.

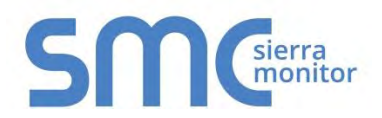

Document Revision: 1.E Web Configurator Template Revision: 3

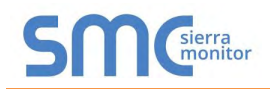

# **Technical Support**

Thank you for purchasing the ProtoCessor for Electro Industries.

Please call Electro Industries for technical support of the ProtoCessor product.

Sierra Monitor Corporation does not provide direct support. If Electro Industries needs to escalate the concern, they will contact Sierra Monitor Corporation for assistance.

Support Contact Information:

Electro Industries, Inc. 2150 West River Street PO Box 538 Monticello, MN 55362

Customer Service: 800.922.4138 763.295.4138

Email: [sales@electromn.com](mailto:sales@electromn.com)

Website: [www.electromn.com](http://www.electromn.com/)

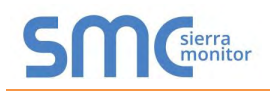

# **Quick Start Guide**

- 1. Record the information about the unit. (**Section [3.1](#page-7-0)**)
- 2. Configure COM settings for the device to connect to the ProtoCessor. (**Section [3.3](#page-7-1)**)
- 3. Connect the ProtoCessor 2 pin LonWorks port to the field protocol cabling. (**Section [4.3](#page-9-0)**)
- 4. Connect a PC to the ProtoCessor via Ethernet cable. (**Section [5.1](#page-10-0)**)
- 5. Ethernet Network: Use a browser to access the ProtoCessor FS-GUI to change the IP Address. No changes to the configuration are necessary. (**Section [5.3](#page-12-0)**)
- 6. The ProtoCessor must be commissioned on the LonWorks network. This must be done by a LonWorks administrator using a LonWorks commissioning tool. (**Section [6](#page-14-0)**)

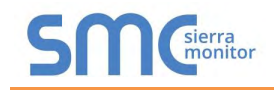

# **TABLE OF CONTENTS**

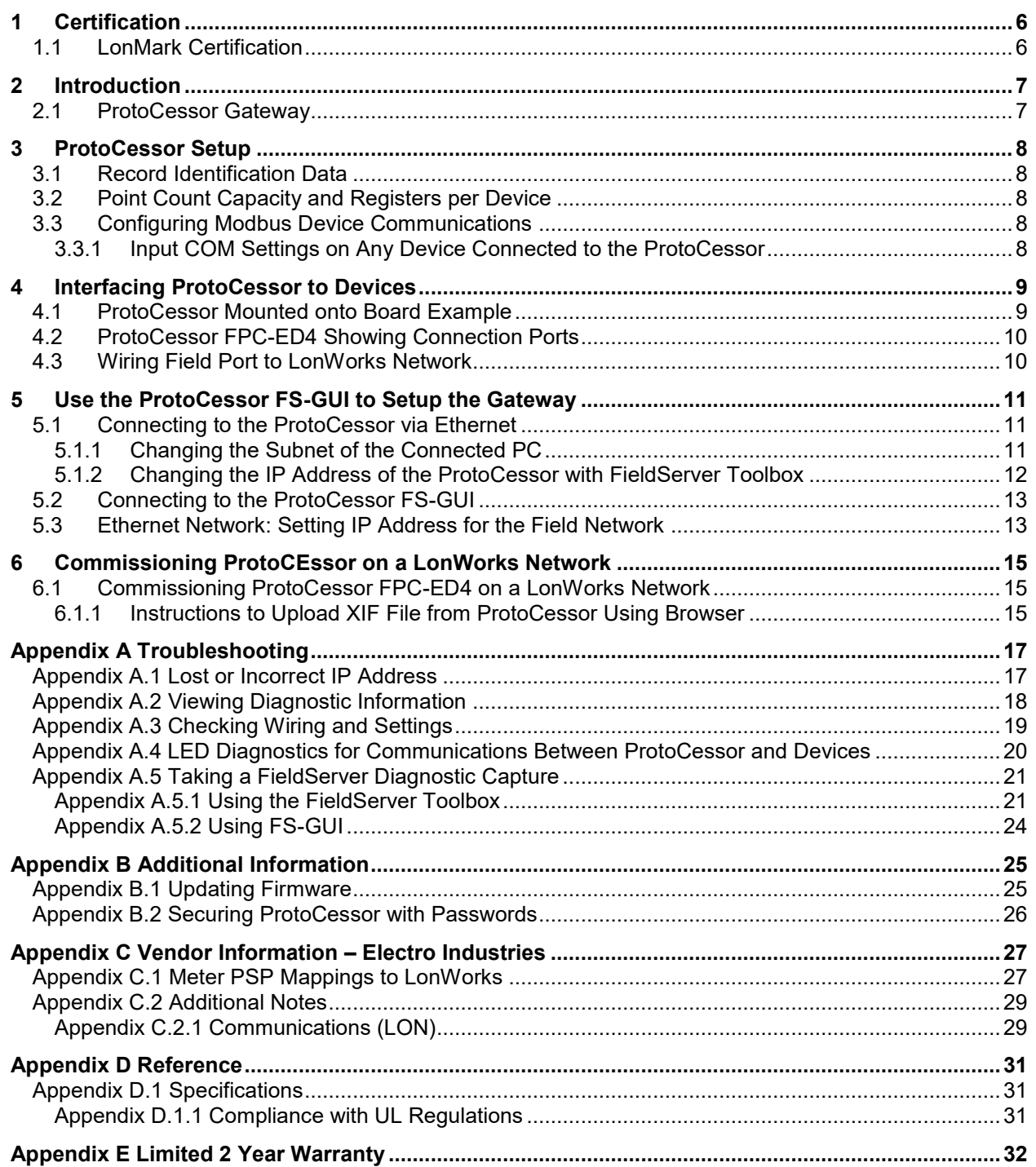

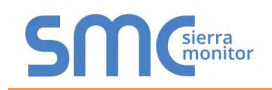

# LIST OF FIGURES

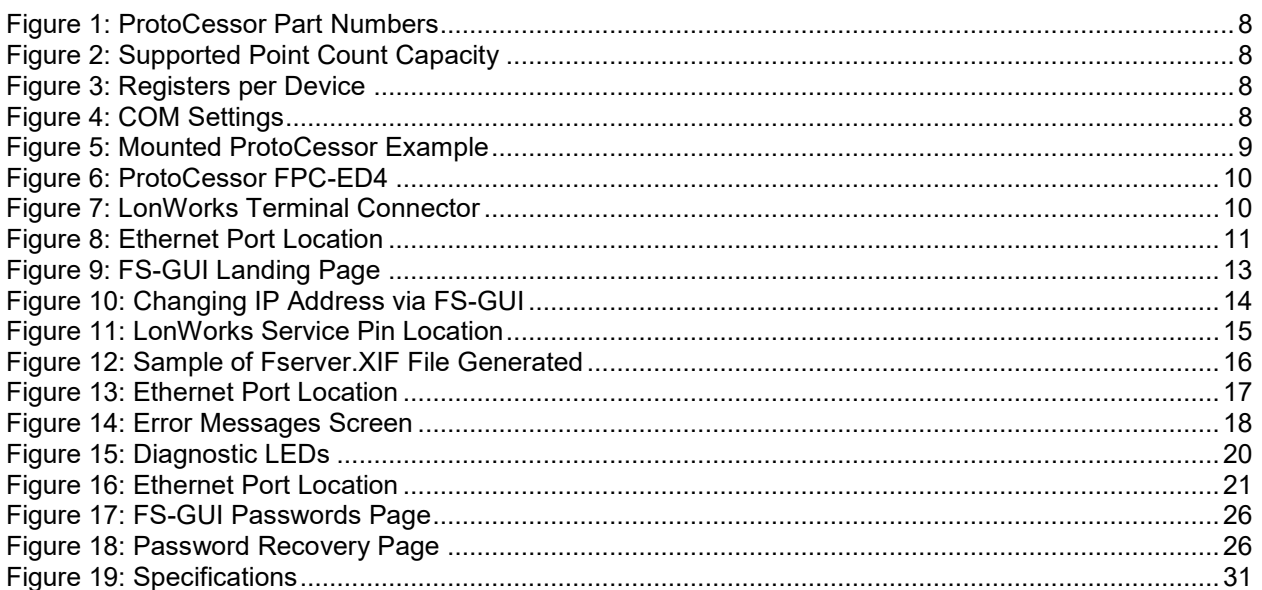

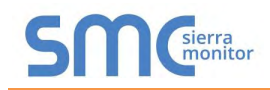

# <span id="page-5-0"></span>**1 CERTIFICATION**

### <span id="page-5-1"></span>1.1 LonMark Certification

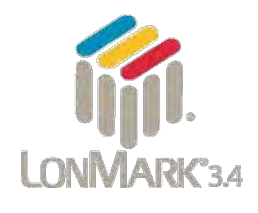

LonMark International is the recognized authority for certification, education, and promotion of interoperability standards for the benefit of manufacturers, integrators and end users. LonMark International has developed extensive product certification standards and tests to provide the integrator and user with confidence that products from multiple manufacturers utilizing LonMark devices work together. Sierra Monitor has more LonMark Certified gateways than any other gateway manufacturer, including the ProtoCessor, ProtoCarrier and ProtoCessor for OEM applications and the full featured, configurable gateways.

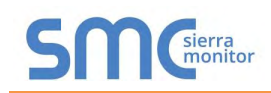

# <span id="page-6-0"></span>**2 INTRODUCTION**

# <span id="page-6-1"></span>2.1 ProtoCessor Gateway

The ProtoCessor is an embedded module that is designed into Electro Industries' product (hereafter simply called "device") and is preconfigured to support LonWorks®1 .

It is not necessary to download any configuration files to support the required applications. The ProtoCessor is pre-loaded with tested profiles/configurations for the supported device.

#### **FPC-ED4 Connectivity Diagram:**

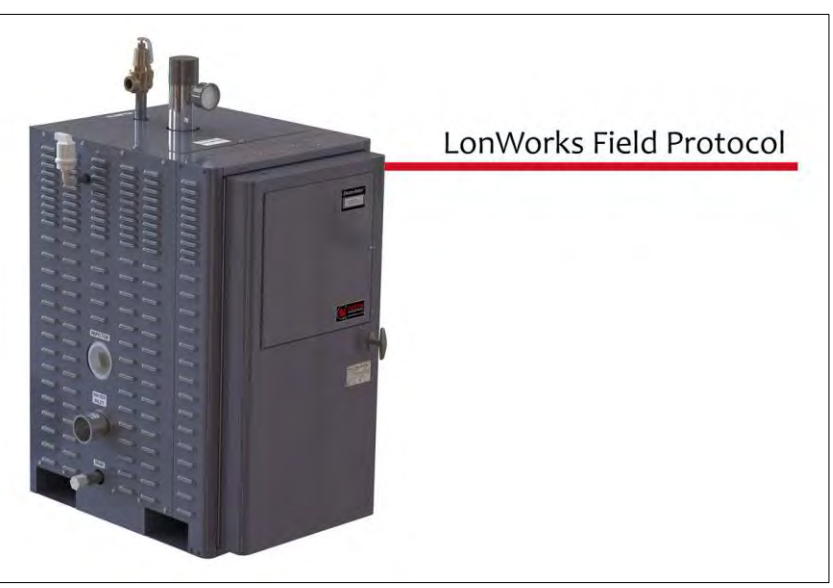

The ProtoCessor can connect with Sierra Monitor's SMC Cloud. The SMC Cloud allows technicians, the OEM's support team and Sierra Monitor's support team to remotely connect to the ProtoCessor. The SMC Cloud provides the following capabilities for any registered devices in the field:

- Remotely monitor and control devices.
- Collect device data and view it on the SMC Cloud Dashboard and the SMC Smart Phone App.
- Create user defined device notifications (alarm, trouble and warning) via SMS and/or Email.
- Generate diagnostic captures (as needed for troubleshooting) without going to the site.

For more information about the SMC Cloud, refer to the [SMC Cloud Start-up Guide.](https://www.sierramonitor.com/sites/default/files/SMC/Documents/StartupGuides/SMC_Cloud_Start-up_Guide.pdf)

<sup>-</sup> $1$  LonWorks is a registered trademark of Echelon Corporation

# <span id="page-7-2"></span>**3 PROTOCESSOR SETUP**

## <span id="page-7-0"></span>3.1 Record Identification Data

Each ProtoCessor has a unique part number located on the side or the back of the unit. This number should be recorded, as it may be required for technical support. The numbers are as follows:

<span id="page-7-5"></span>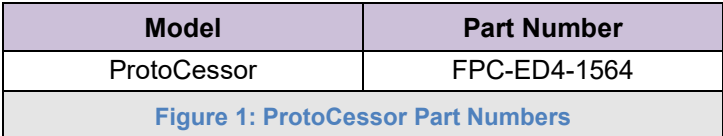

• FPC-ED4 units have the following 2 ports: LonWorks + Ethernet

## <span id="page-7-3"></span>3.2 Point Count Capacity and Registers per Device

The total number of registers presented the device(s) attached to the ProtoCessor cannot exceed:

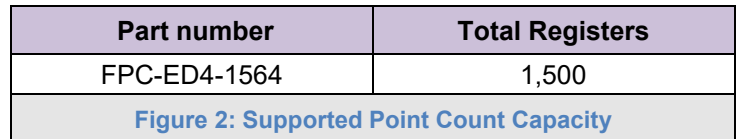

<span id="page-7-7"></span><span id="page-7-6"></span>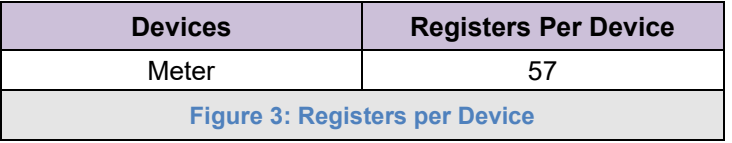

## <span id="page-7-1"></span>3.3 Configuring Modbus Device Communications

#### <span id="page-7-4"></span>3.3.1 Input COM Settings on Any Device Connected to the ProtoCessor

- **Any connected serial device MUST have the same baud rate, data bits, stop bits, and parity settings as the ProtoCessor.**
- **[Figure 4](#page-7-8)** specifies the device serial port settings required to communicate with the ProtoCessor.

<span id="page-7-8"></span>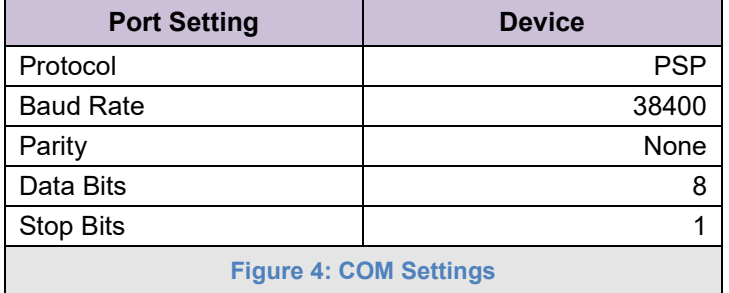

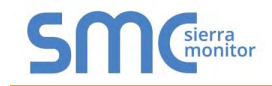

# <span id="page-8-0"></span>**4 INTERFACING PROTOCESSOR TO DEVICES**

# <span id="page-8-1"></span>4.1 ProtoCessor Mounted onto Board Example

<span id="page-8-2"></span>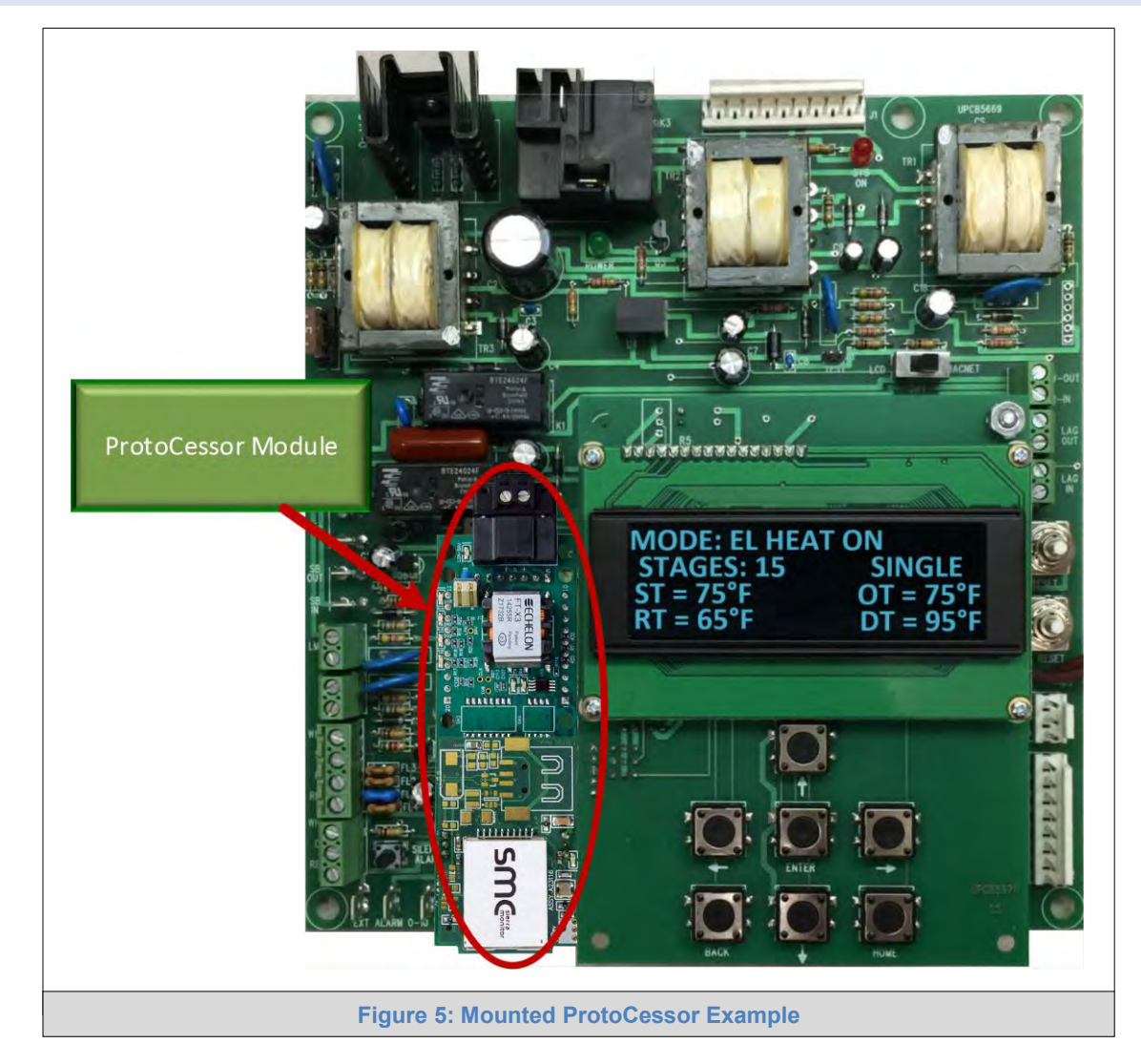

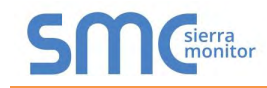

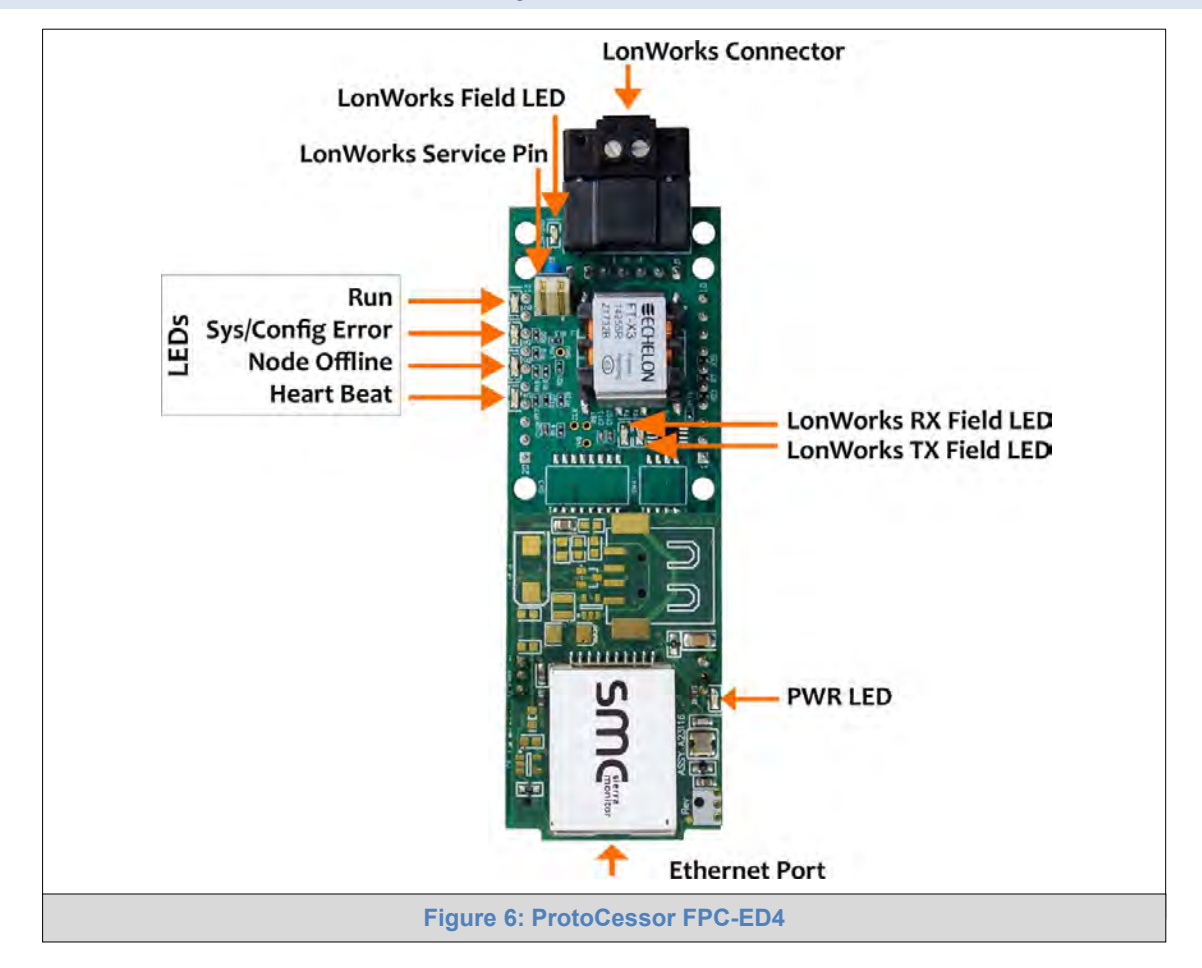

## <span id="page-9-1"></span>4.2 ProtoCessor FPC-ED4 Showing Connection Ports

## <span id="page-9-2"></span><span id="page-9-0"></span>4.3 Wiring Field Port to LonWorks Network

- Wire the LonWorks device network to the ProtoCessor LonWorks Terminal.
	- o Use approved cable per the FT-10 installation guidelines
- LonWorks has no polarity.

<span id="page-9-3"></span>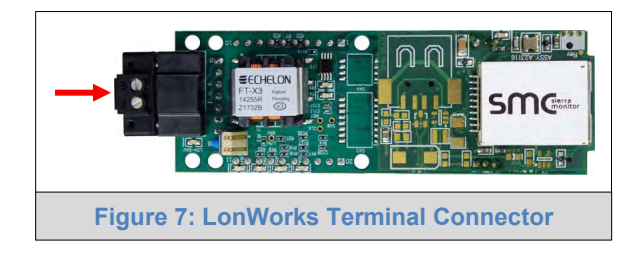

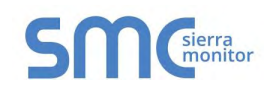

# <span id="page-10-1"></span>**5 USE THE PROTOCESSOR FS-GUI TO SETUP THE GATEWAY**

## <span id="page-10-0"></span>5.1 Connecting to the ProtoCessor via Ethernet

First, connect a Cat-5 Ethernet cable (straight through or cross-over) between the local PC and the ProtoCessor.

<span id="page-10-3"></span>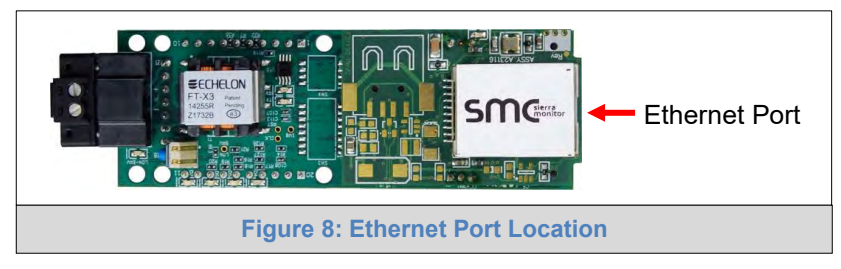

**There are two methods to access the ProtoCessor via Ethernet connection, either by changing the subnet of the connected PC (Section [5.1.1](#page-10-2)) or using the FieldServer Toolbox to change the IP Address of the ProtoCessor (Section [5.1.2](#page-11-0)).** 

#### **NOTE: Only perform one method or the other.**

### <span id="page-10-2"></span>5.1.1 Changing the Subnet of the Connected PC

The default IP Address for the ProtoCessor is **192.168.1.24**, Subnet Mask is **255.255.255.0**. If the PC and ProtoCessor are on different IP networks, assign a static IP Address to the PC on the 192.168.1.xxx network.

For Windows 10:

- Find the search field in the local computer's taskbar (usually to the right of the windows icon  $\Box$ ) and type in "Control Panel".
- Click "Control Panel", click "Network and Internet" and then click "Network and Sharing Center".
- Click "Change adapter settings" on the left side of the window.
- Right-click on "Local Area Connection" and select "Properties" from the dropdown menu.
- Highlight  $\Box$   $\bot$  Internet Protocol Version 4 (TCP/IPv4) and then click the Properties button.
- Select and enter a static IP Address on the same subnet. For example:

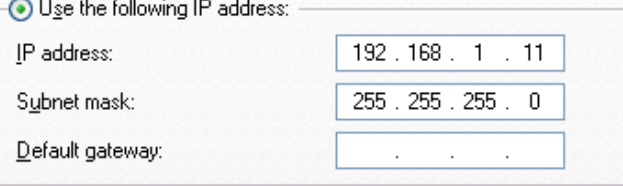

• Click the Okay button to close the Internet Protocol window and the Close button to close the Ethernet Properties window.

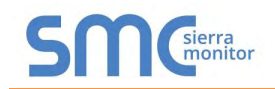

<span id="page-11-0"></span>5.1.2 Changing the IP Address of the ProtoCessor with FieldServer Toolbox

- Ensure that FieldServer Toolbox is loaded onto the local PC. Otherwise, download the FieldServer-Toolbox.zip via the Sierra Monitor website's [Software Downloads.](https://www.sierramonitor.com/customer-support#software-downloads)
- Extract the executable file and complete the installation.
- Double click on the FS Toolbox Utility and click Discover Now on the splash page.
- Find the desired gateway and click the Configure Device button (gear icon) to the right of the gateway information.
- **NOTE: If connectivity status is green, then the IP Address doesn't need to be changed (the ProtoCessor is already on the same subnet). Skip the rest of the section.**

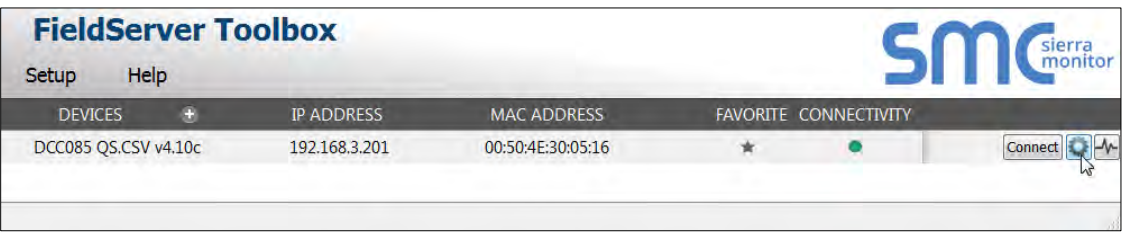

Select Network Settings in the Configure Device window.

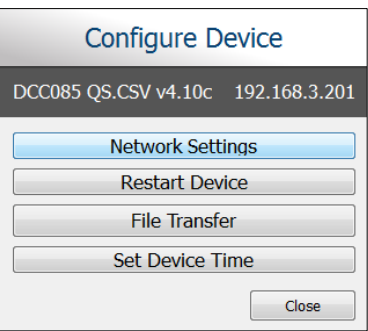

- Modify the IP Address (N1 IP Address field) of the gateway Ethernet port.
	- o Change additional fields as needed

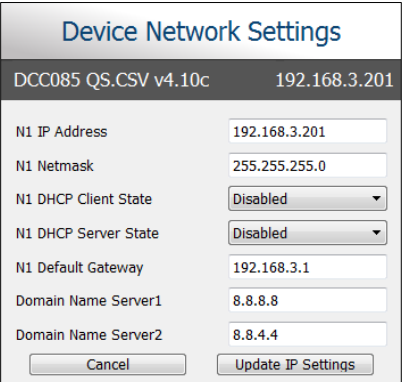

- **NOTE: If the gateway is connected to a router, the Default Gateway field of the gateway should be set to the IP Address of the connected router.**
- **NOTE: Do not change the DHCP Server State (N1 DHCP Server State field).**
- **NOTE: If DNS settings are unknown, set DNS1 to "8.8.8.8" and DNS2 to "8.8.4.4".**
	- Click Update IP Settings, then click the "Change and restart" button to reboot the Gateway and activate the new IP Address. See the [FieldServer Toolbox and GUI Manual](https://www.sierramonitor.com/sites/default/files/SMC/Documents/Manuals/FieldServer/FieldServer_Toolbox_and_GUI_Manual.pdf) for more information.

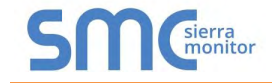

#### <span id="page-12-1"></span>5.2 Connecting to the ProtoCessor FS-GUI

- Navigate to the IP Address of the ProtoCessor on the local PC using one of two methods:
	- o Open a web browser and enter the IP Address of the ProtoCessor; the default Ethernet address is 192.168.1.24
	- o If using the FieldServer Toolbox (**Section [5.1.2](#page-11-0)**), click the Connect button

#### **NOTE: If the IP Address of the ProtoCessor has been changed, the IP Address can be discovered using the FS Toolbox utility. See [Appendix A.1](#page-16-1) for instructions.**

#### <span id="page-12-0"></span>5.3 Ethernet Network: Setting IP Address for the Field Network

• The FS-GUI is displayed as the landing page.

<span id="page-12-2"></span>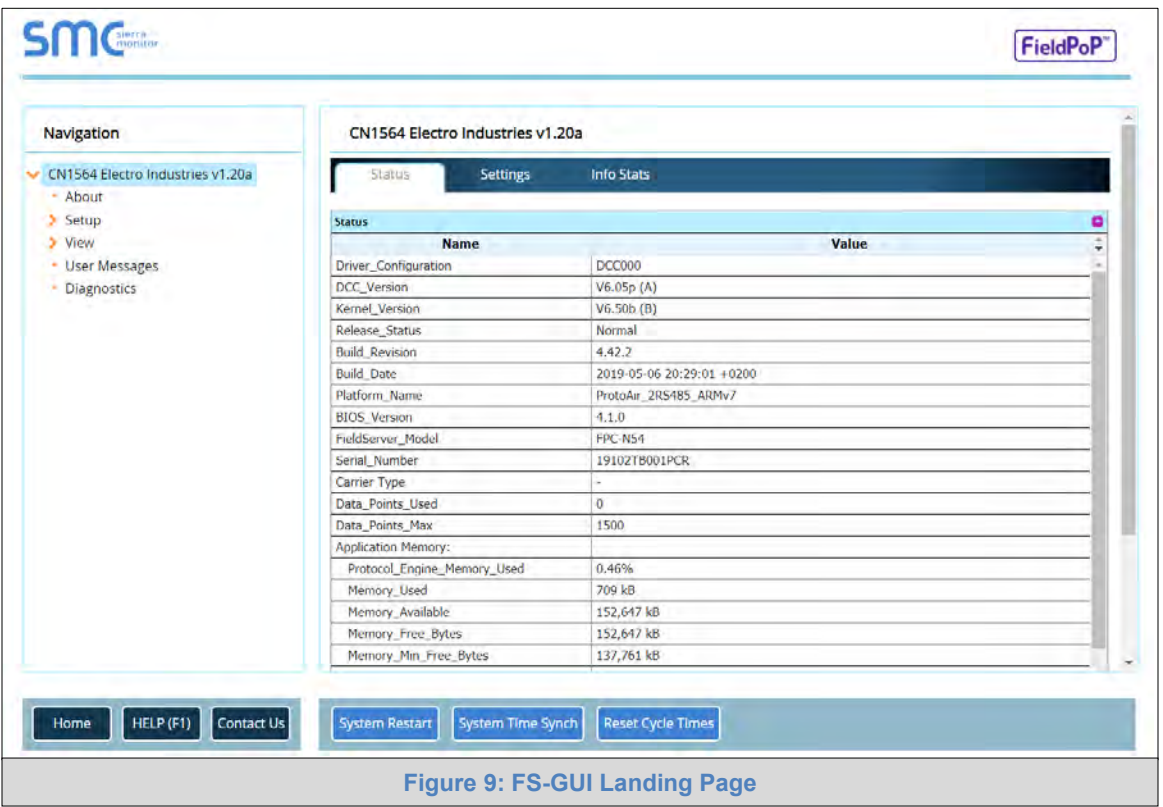

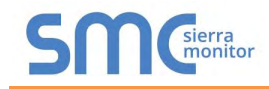

• Click on "Setup" to expand the navigation tree and then select "Network Settings" to access the IP Settings menu. (**[Figure 10](#page-13-0)**)

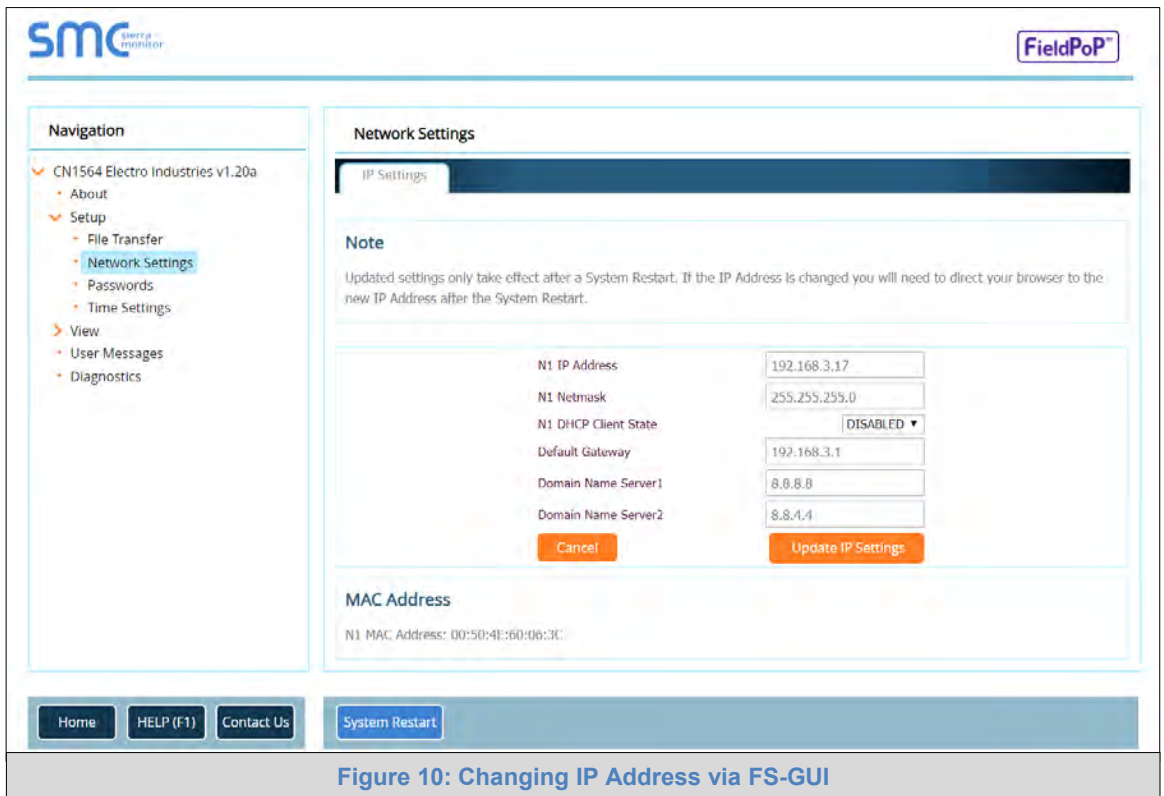

- <span id="page-13-0"></span>• Modify the IP Address (N1 IP Address field) of the ProtoCessor Ethernet port.
- If necessary, change the Netmask (N1 Netmask field).
- If necessary, change the IP Gateway (Default Gateway field).

#### **NOTE: If the ProtoCessor is connected to a managed switch/router, the IP Gateway of the ProtoCessor should be set to the IP Address of that managed switch/router.**

- Click the "System Restart" button at the bottom of the page to apply changes and restart the ProtoCessor.
- Unplug Ethernet cable from PC and connect it to the network switch or router.
- Record the IP Address assigned to the ProtoCessor for future reference.
- **NOTE:** The FieldPoP™ button  $|\mathbf{FieldPoP}^*|$  (see [Figure 10\)](#page-13-0) allows users to connect to the SMC **Cloud, Sierra Monitor's device cloud solution for IIoT. The SMC Cloud enables secure remote connection to field devices through a FieldServer and its local applications for configuration, management, maintenance. For more information about the SMC Cloud, refer to the [SMC Cloud Start-up Guide.](https://www.sierramonitor.com/downloads/Start-Up_Guide-SMC_Cloud)**

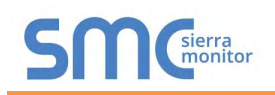

# <span id="page-14-0"></span>**6 COMMISSIONING PROTOCESSOR ON A LONWORKS NETWORK**

#### **Commissioning may only be performed by the LonWorks administrator.**

# <span id="page-14-1"></span>6.1 Commissioning ProtoCessor FPC-ED4 on a LonWorks Network

During the commissioning process, the LonWorks administrator may prompt the user to hit the service pin on the ProtoCessor FPC-ED4 at a specific point (this step occurs at different points of the commissioning process for each LonWorks network management tool).

• If an XIF file is required, see steps in **Section [6.1.1](#page-14-2)** to generate XIF.

<span id="page-14-3"></span>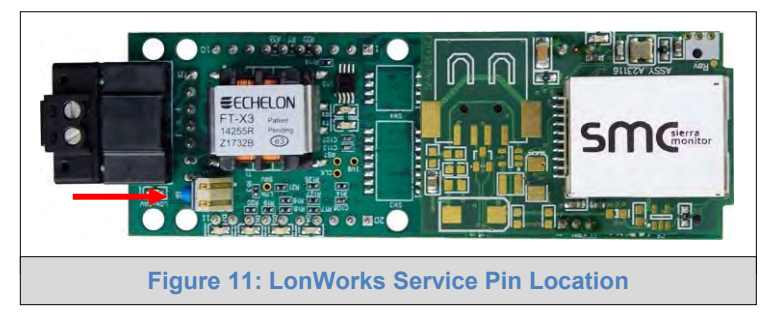

<span id="page-14-2"></span>6.1.1 Instructions to Upload XIF File from ProtoCessor Using Browser

- Connect a Cat-5 Ethernet cable (straight through or cross-over) between the PC and ProtoCessor.
- The default IP Address for the ProtoCessor is **192.168.1.24**, Subnet Mask is **255.255.255.0**. If the PC and ProtoCessor are on different IP networks, assign a static IP Address to the PC on the 192.168.1.xxx network.

For Windows 10:

- Find the search field in the local computer's taskbar (usually to the right of the windows icon  $\Box$ ) and type in "Control Panel".
- Click "Control Panel", click "Network and Internet" and then click "Network and Sharing Center".
- Click "Change adapter settings" on the left side of the window.
- Right-click on "Local Area Connection" and select "Properties" from the dropdown menu.
- $H$ ighlight  $\Box$   $\rightarrow$  Intemet Protocol Version 4 (TCP/IPv4) and then click the Properties button.
- Select and enter a static IP Address on the same subnet. For example:

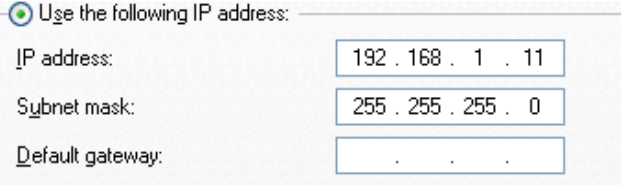

• Click the Okay button to close the Internet Protocol window and the Close button to close the Ethernet Properties window.

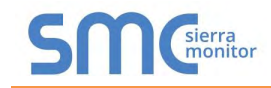

- Open a web browser and go to the following address: [IP Address of ProtoCessor]/fserver.xif
	- o Example: 192.168.1.24/fserver.xif
- If the web browser prompts to save the file, save the file onto the PC. If the web browser displays the xif file as a web page, save the file onto the local PC as "fserver.xif".

```
File: fserver.xif generated by LonDriver Revision 1.30(d), XIF Version 4.0
Copyright (c) 2000-2012 by FieldServer Technologies<br>All Rights Reserved. Run on Thu Jan 1 00:00:00 1970
90:00:95:47:1E:02:04:7C
"FFP-Lon Demo
VAR nviAnalog_01 0 0 0 0<br>0 1 63 0 0 0 0 0 0 0 0 0 0<br>*
51 * 140400VAR nvoAnalog_01 1 0 0 0<br>0 1 63 1 0 0 0 0 0 0 0 0 0
51 * 14 0 4 0 0
VAR nviBinary_01 2 0 0 0<br>0 1 63 0 0 0 0 0 0 0 0 0 0<br>*
95 \star 2
\begin{array}{cccc} 1 & 0 & 0 & 0 & 0 \\ 1 & 0 & 0 & 1 & 0 \end{array}VAR nvoBinary_01 3 0 0 0<br>0 1 63 1 0 0 0 0 0 0 0 0 0<br>*
95 \star 2
\begin{array}{cccc} 1 & 0 & 0 & 0 & 0 \\ 1 & 0 & 0 & 1 & 0 \end{array}Figure 12: Sample of Fserver.XIF File Generated
```
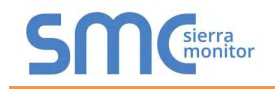

## <span id="page-16-0"></span>**Appendix A Troubleshooting**

#### <span id="page-16-1"></span>Appendix A.1 Lost or Incorrect IP Address

- Ensure that FieldServer Toolbox is loaded onto the local PC. Otherwise, download the FieldServer-Toolbox.zip via the Sierra Monitor website's [Software Downloads.](https://www.sierramonitor.com/customer-support#software-downloads)
- Extract the executable file and complete the installation.

<span id="page-16-2"></span>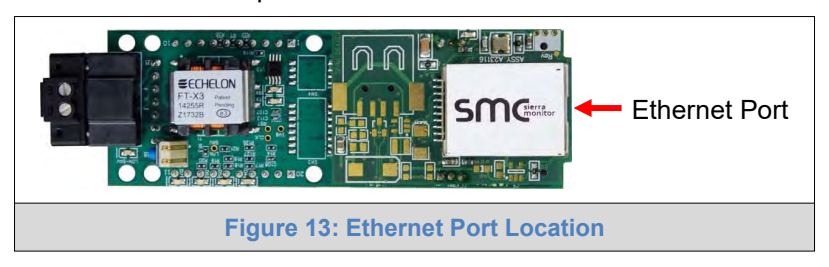

- Connect a standard Cat-5 Ethernet cable between the user's PC and ProtoCessor.
- Double click on the FS Toolbox Utility and click Discover Now on the splash page.
- Check for the IP Address of the desired gateway.

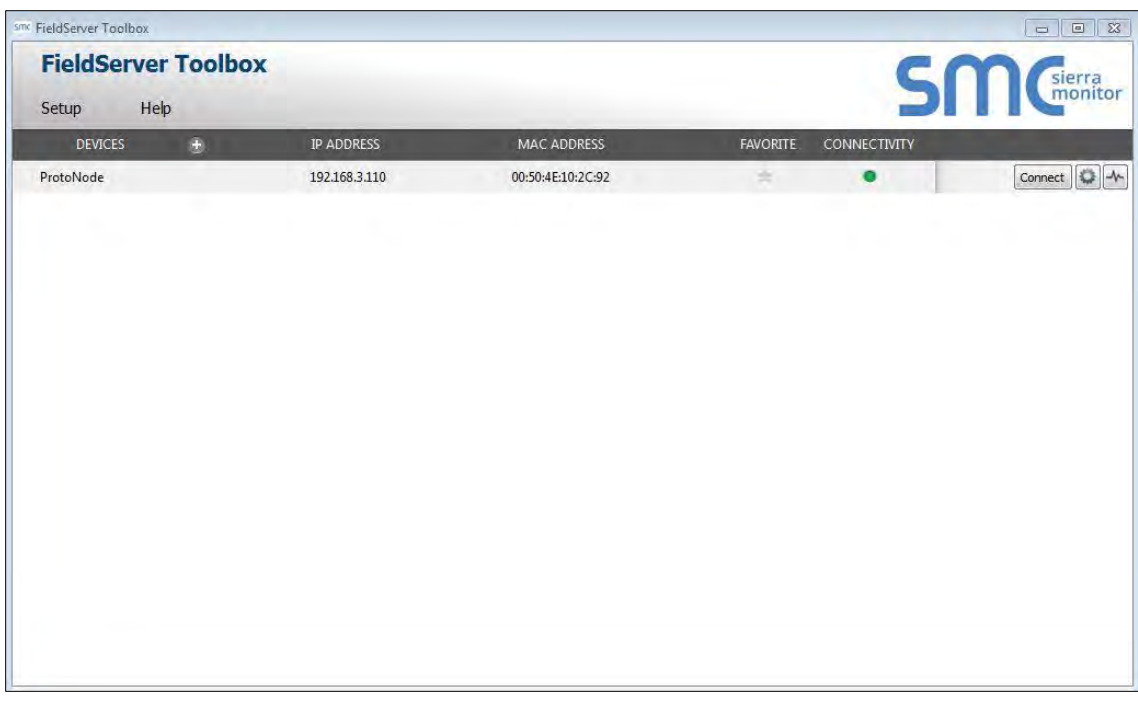

• If correcting the IP Address of the gateway: click the settings icon **on the same row as the** gateway, then click Network Settings, change the IP Address and click Update IP Settings to save.

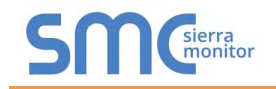

### <span id="page-17-0"></span>Appendix A.2 Viewing Diagnostic Information

- Type the IP Address of the ProtoCessor into the web browser or use the FieldServer Toolbox to connect to the ProtoCessor.
- Click on Diagnostics Button, then click on view, and then on connections.
- If there are any errors showing on the Connections page, refer to **[Appendix A.3](#page-18-0)** to check the wiring and settings.

<span id="page-17-1"></span>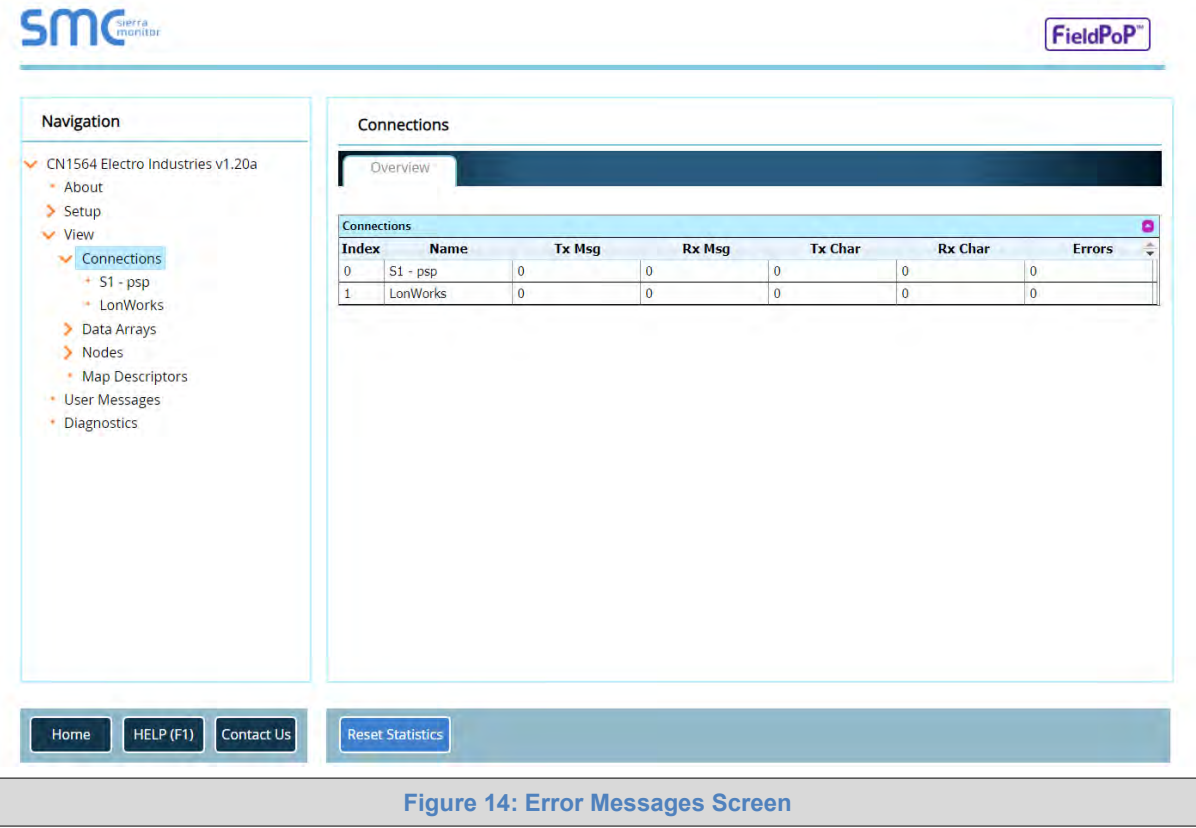

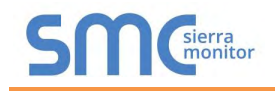

### <span id="page-18-0"></span>Appendix A.3 Checking Wiring and Settings

- No COMS on PSP side. If the Tx/Rx LEDs are not flashing rapidly then there is a COM issue. To fix, check the following:
	- o Visual observations of LEDs on ProtoCessor (**[Appendix A.4](#page-19-0)**)
	- o Check baud rate, parity, data bits, stop bits
	- o Check device address
	- o Verify wiring
	- o Verify device is connected to the same subnet as the ProtoCessor
- Field COM problems:
	- o Visual observations of LEDs on the ProtoCessor (**[Appendix A.4](#page-19-0)**)
	- o Verify wiring
- **NOTE: If the problem still exists, a Diagnostic Capture needs to be taken and sent to technical support. [\(Appendix A.5\)](#page-20-0)**

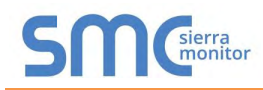

#### <span id="page-19-0"></span>Appendix A.4 LED Diagnostics for Communications Between ProtoCessor and Devices

<span id="page-19-1"></span>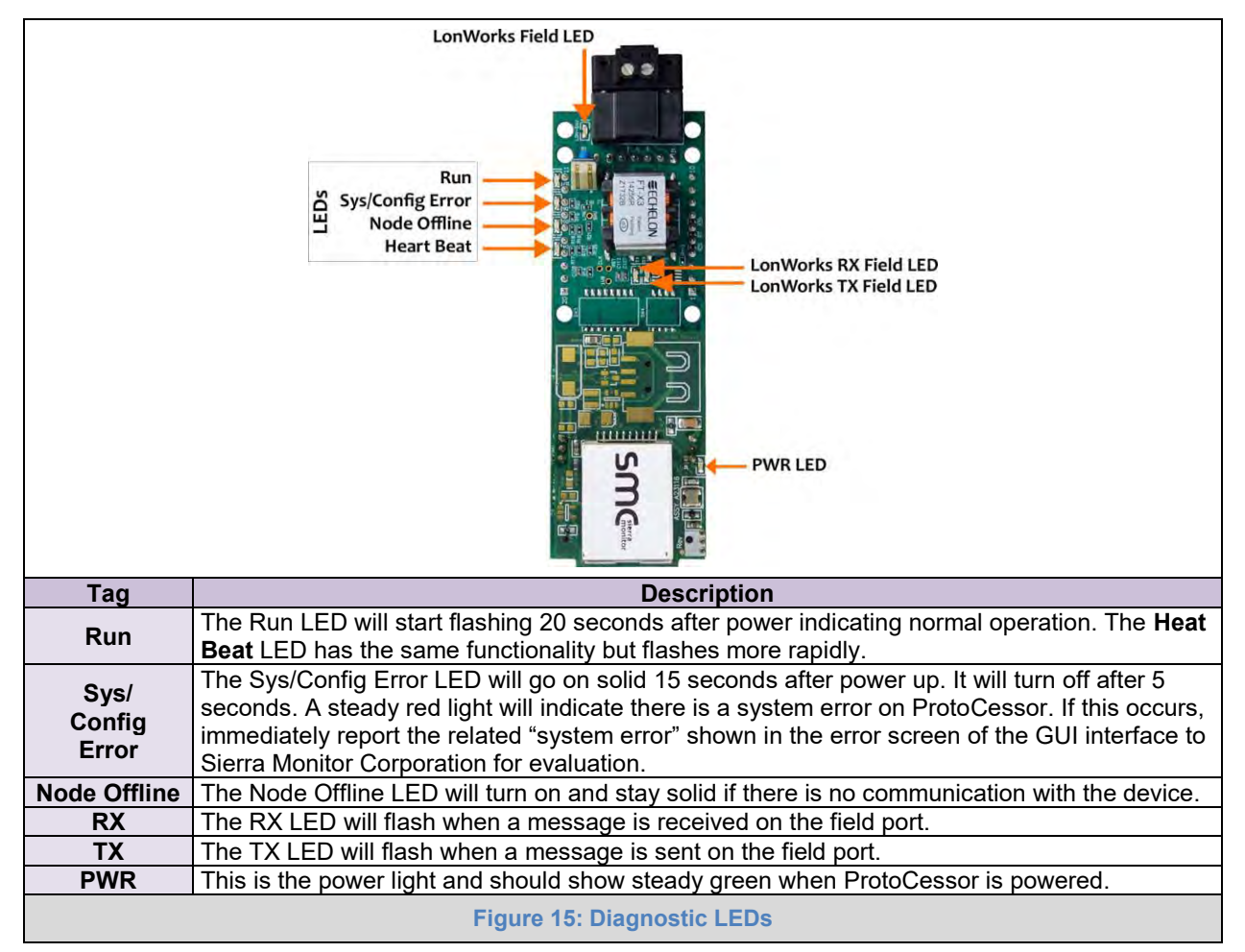

See the diagram below for ProtoCessor FPC-ED4 LED Locations.

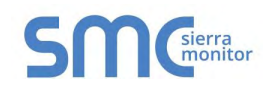

### <span id="page-20-0"></span>Appendix A.5 Taking a FieldServer Diagnostic Capture

When there is a problem on-site that cannot easily be resolved, perform a diagnostic capture before contacting support so that support can quickly solve the problem. There are two methods for taking diagnostic captures:

#### • **FieldServer Toolbox:**

This method requires installation of the FS Toolbox program. A FS Toolbox diagnostic capture takes a snapshot of the loaded configuration files and a log of all the communications on the serial ports over a specified period of time. If the problem occurs over an Ethernet connection, then take a Wire Shark capture.

#### • **Gateway's FS-GUI Page:**

This method doesn't require downloading software. The diagnostic capture utilities are embedded in the FS-GUI web interface. Starting a diagnostic capture takes a snapshot of the loaded configuration files and a log of all the communications over a specified period of time. This works for both serial and Ethernet connections.

### **NOTE: The information in the zipped files contains everything support needs to quickly resolve problems that occur on-site.**

#### <span id="page-20-1"></span>Appendix A.5.1 Using the FieldServer Toolbox

**Once the Diagnostic Capture is complete, email it to technical support. The Diagnostic Capture will accelerate diagnosis of the problem.**

- Ensure that FieldServer Toolbox is loaded onto the local PC. Otherwise, download the FieldServer-Toolbox.zip via the Sierra Monitor website's [Software Downloads.](https://www.sierramonitor.com/customer-support#software-downloads)
- Extract the executable file and complete the installation.

<span id="page-20-2"></span>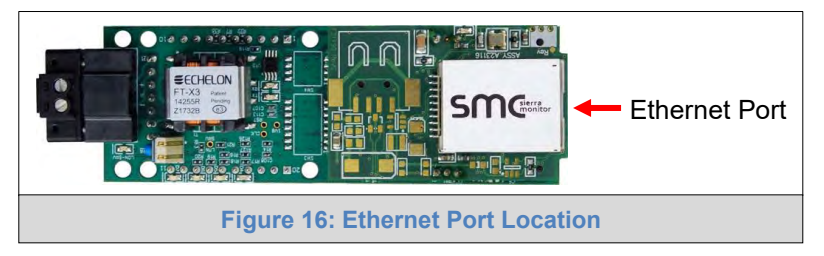

- Connect a standard Cat-5 Ethernet cable between the PC and ProtoCessor.
- Double click on the FS Toolbox Utility.

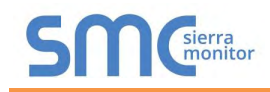

- **Step 1:** Take a Log
	- o Click on the diagnose icon  $\left[\frac{A_{\text{c}}}{A_{\text{c}}} \right]$  of the desired device

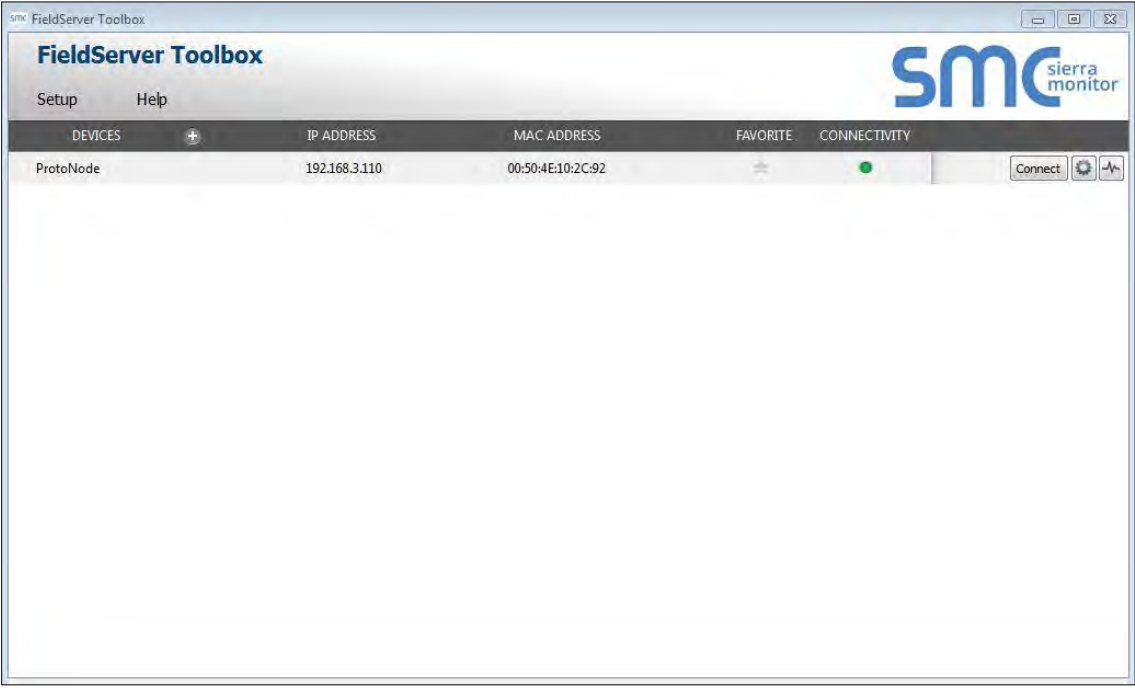

o Ensure "Full Diagnostic" is selected (this is the default)

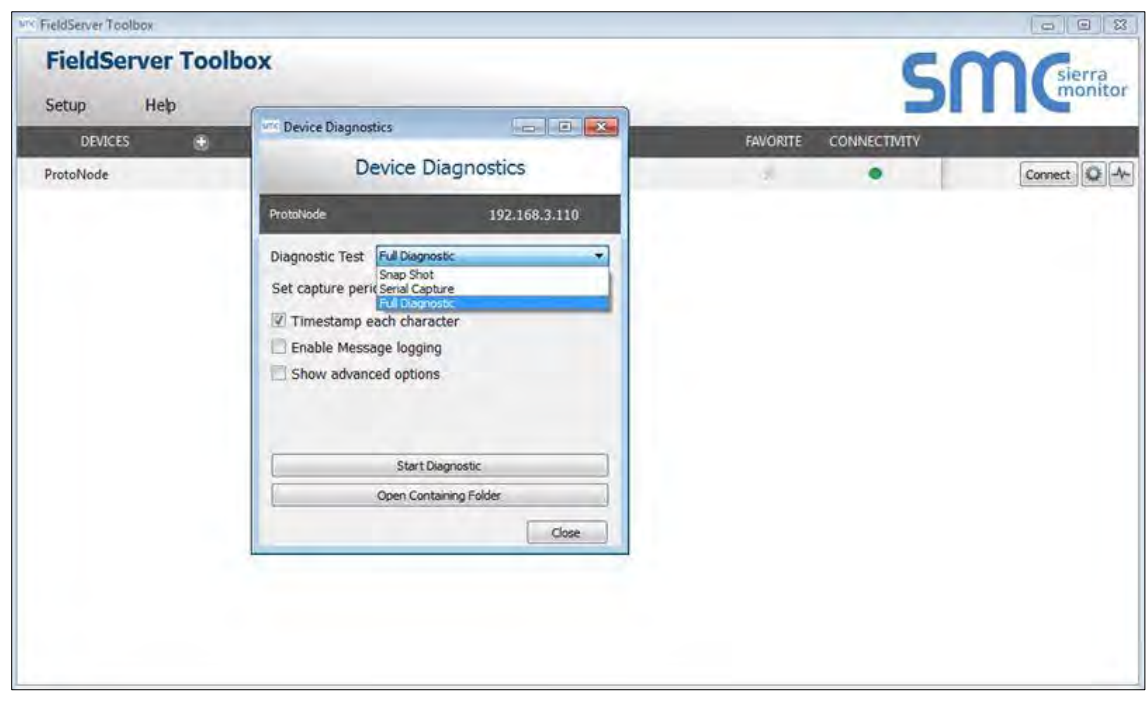

**NOTE: If desired, the default capture period can be changed.**

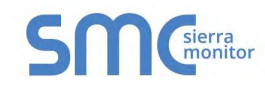

#### o Click on "Start Diagnostic"

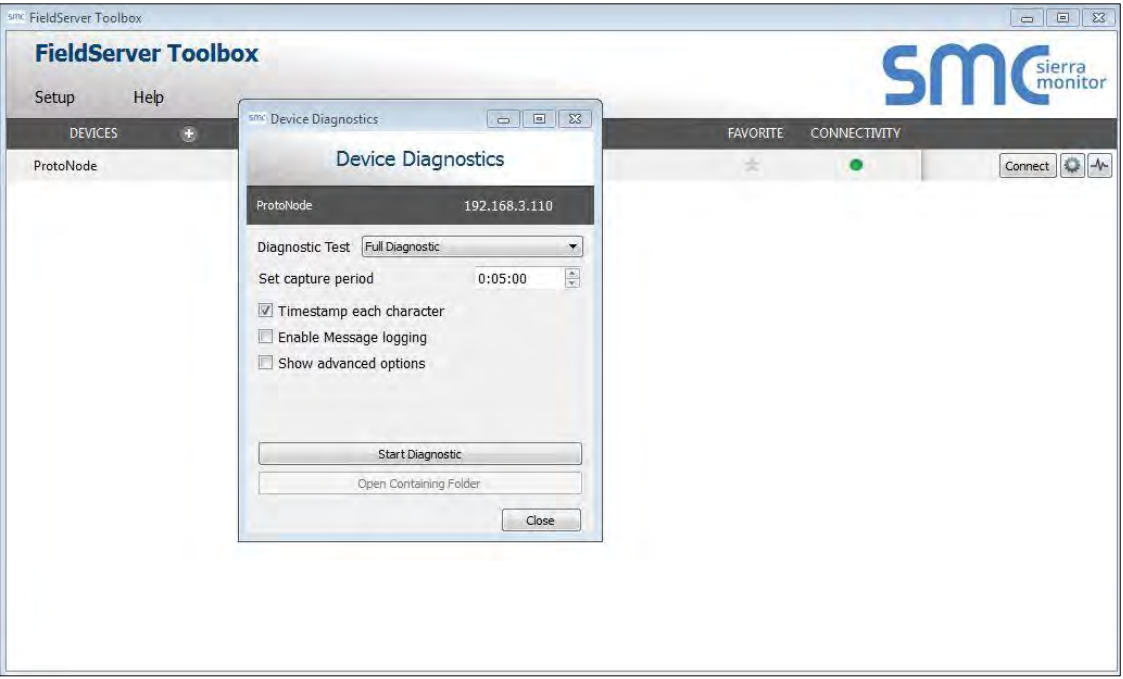

- o Wait for Capture period to finish, then the Diagnostic Test Complete window will appear
- **Step 2**: Send Log
	- o Once the Diagnostic test is complete, a .zip file is saved on the PC

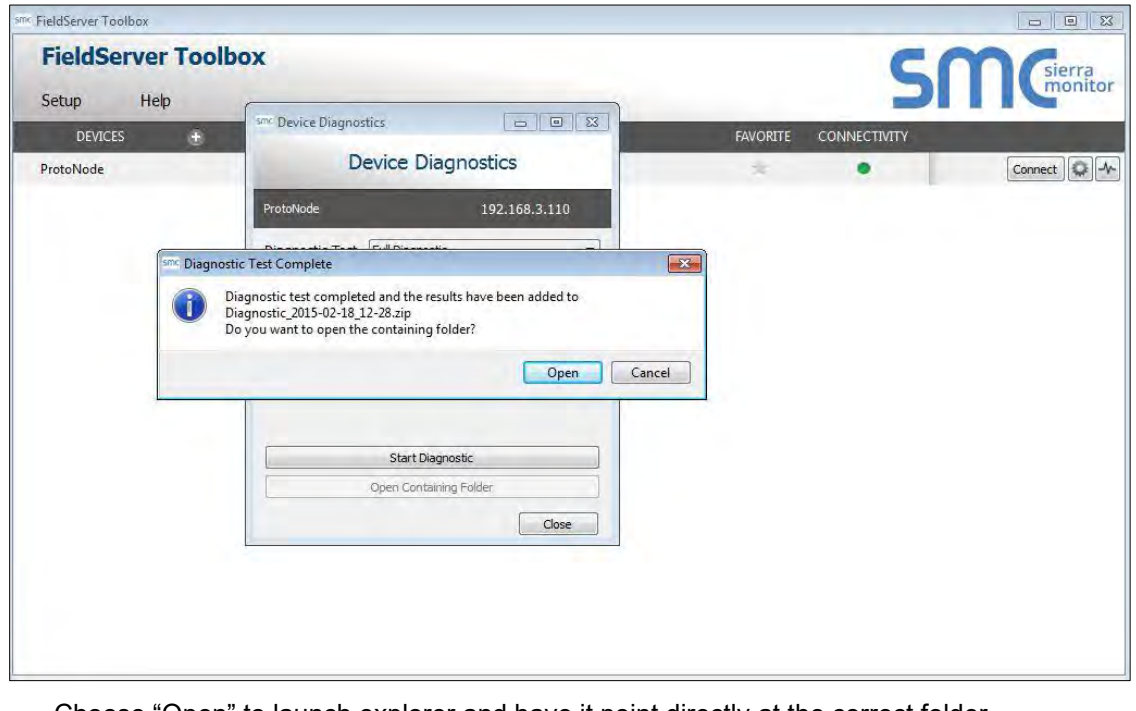

- o Choose "Open" to launch explorer and have it point directly at the correct folder
- o Send the Diagnostic zip file to technical support

```
Diagnostic_2014-07-17_20-15.zip
                                            2014/07/17 20:16
                                                                zip Archive
                                                                                          676 KB
```
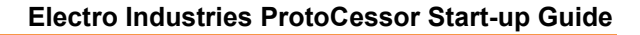

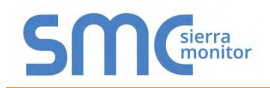

## <span id="page-23-0"></span>Appendix A.5.2 Using FS-GUI

Diagnostic Capture via FS-GUI is only available on FieldServers with a bios updated/released on November 2017 or later. Completing a Diagnostic Capture through the FieldServer allows network connections (such as Ethernet and Wi-Fi) to be captured.

**Once the Diagnostic Capture is complete, email it to technical support. The Diagnostic Capture will accelerate diagnosis of the problem.**

- Open the FieldServer FS-GUI page.
- Click on Diagnostics in the Navigation panel.

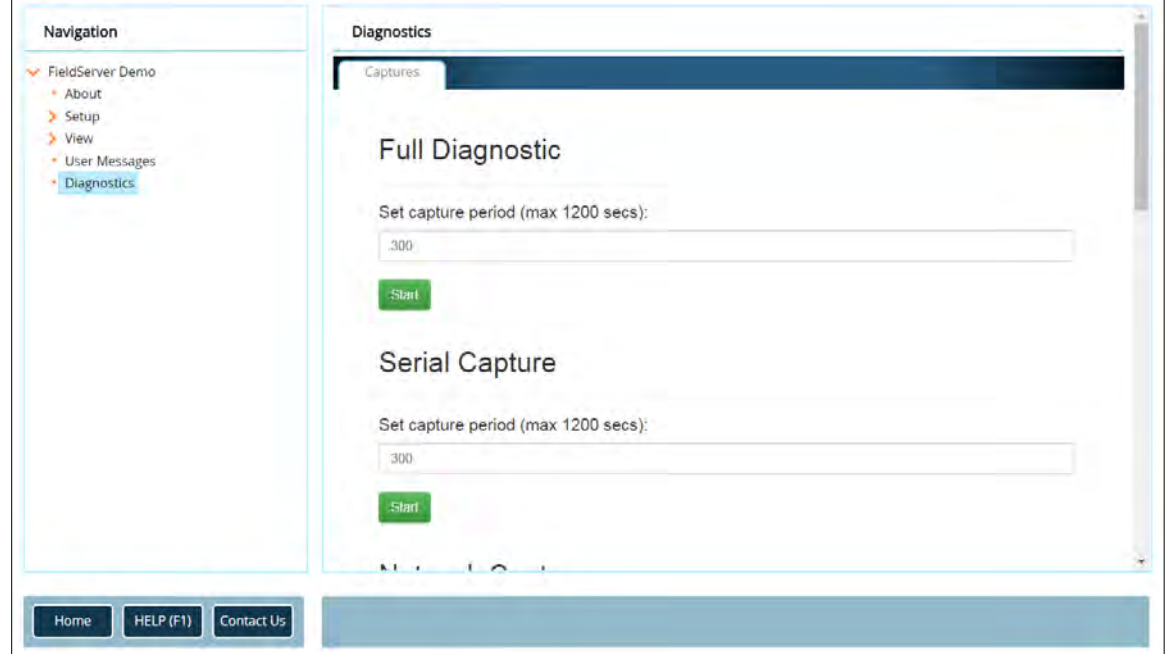

- Go to Full Diagnostic and select the capture period.
- Click the Start button under the Full Diagnostic heading to start the capture.
	- $\circ$  When the capture period is finished, a Download button will appear next to the Start button

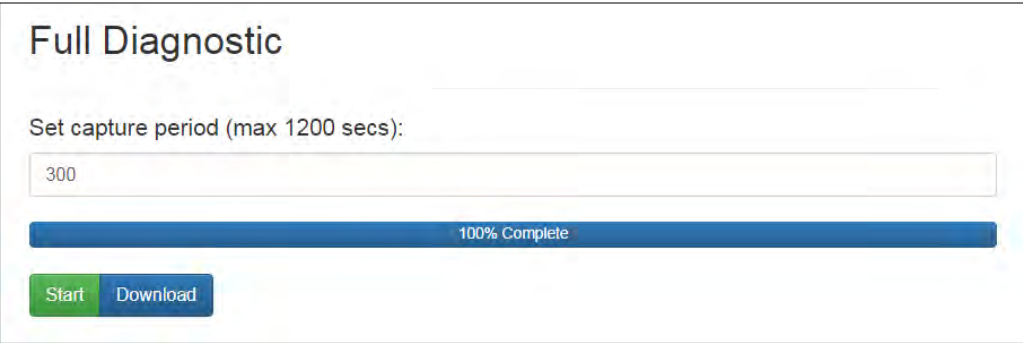

- Click Download for the capture to be downloaded to the local PC.
- Send the diagnostic zip file to technical support.

## <span id="page-24-0"></span>**Appendix B Additional Information**

#### <span id="page-24-1"></span>Appendix B.1 Updating Firmware

To load a new version of the firmware, follow these instructions:

- 1. Extract and save the new file onto the local PC.
- 2. Open a web browser and type the IP Address of the FieldServer in the address bar.
	- o Default IP Address is 192.168.1.24
	- o Use the FS Toolbox utility if the IP Address is unknown (**[Appendix A.1](#page-16-1)**)
- 3. Click on the "Diagnostics & Debugging" button.
- 4. In the Navigation Tree on the left-hand side, do the following:
	- a. Click on "Setup"
	- b. Click on "File Transfer"
	- c. Click on the "General" tab
- 5. In the General tab, click on "Choose Files" and select the web.img file extracted in step 1.
- 6. Click on the orange "Submit" button.
- 7. When the download is complete, click on the "System Restart" button.

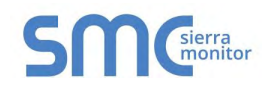

#### <span id="page-25-0"></span>Appendix B.2 Securing ProtoCessor with Passwords

Access to the ProtoCessor can be restricted by enabling a password on the FS-GUI Passwords page – click Setup and then Passwords in the navigation panel. There are 2 access levels defined by 2 account names: Admin and User.

- The Admin account has unrestricted access to the ProtoCessor.
- The User account can view any ProtoCessor information but cannot make any changes or restart the ProtoCessor.

The password needs to be a minimum of eight characters and **is case sensitive**.

If the password is lost, click cancel on the password authentication popup window, and email the password recovery token to technical support to receive a temporary password from the customer support team. Access the ProtoCessor to set a new password.

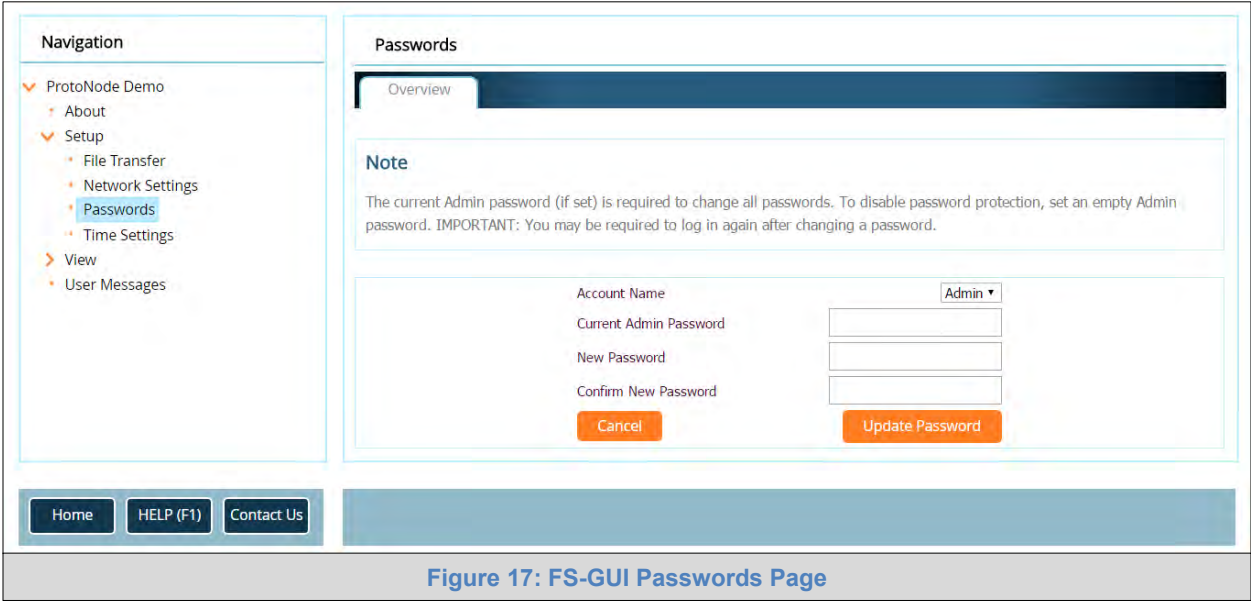

<span id="page-25-2"></span><span id="page-25-1"></span>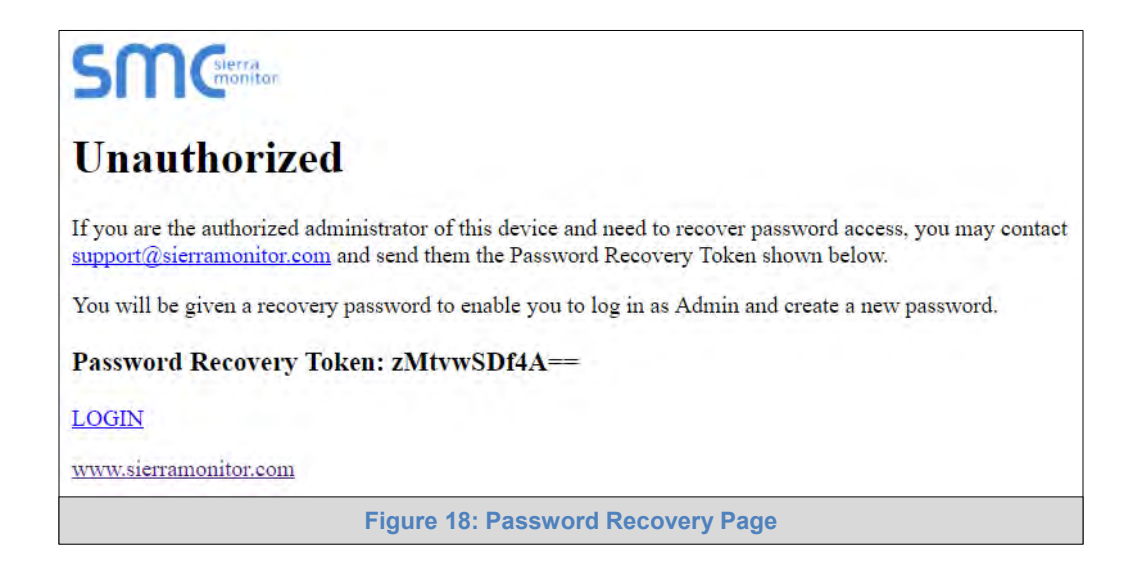

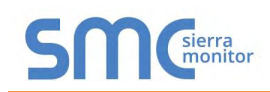

# <span id="page-26-0"></span>**Appendix C Vendor Information – Electro Industries**

# <span id="page-26-1"></span>Appendix C.1 Meter PSP Mappings to LonWorks

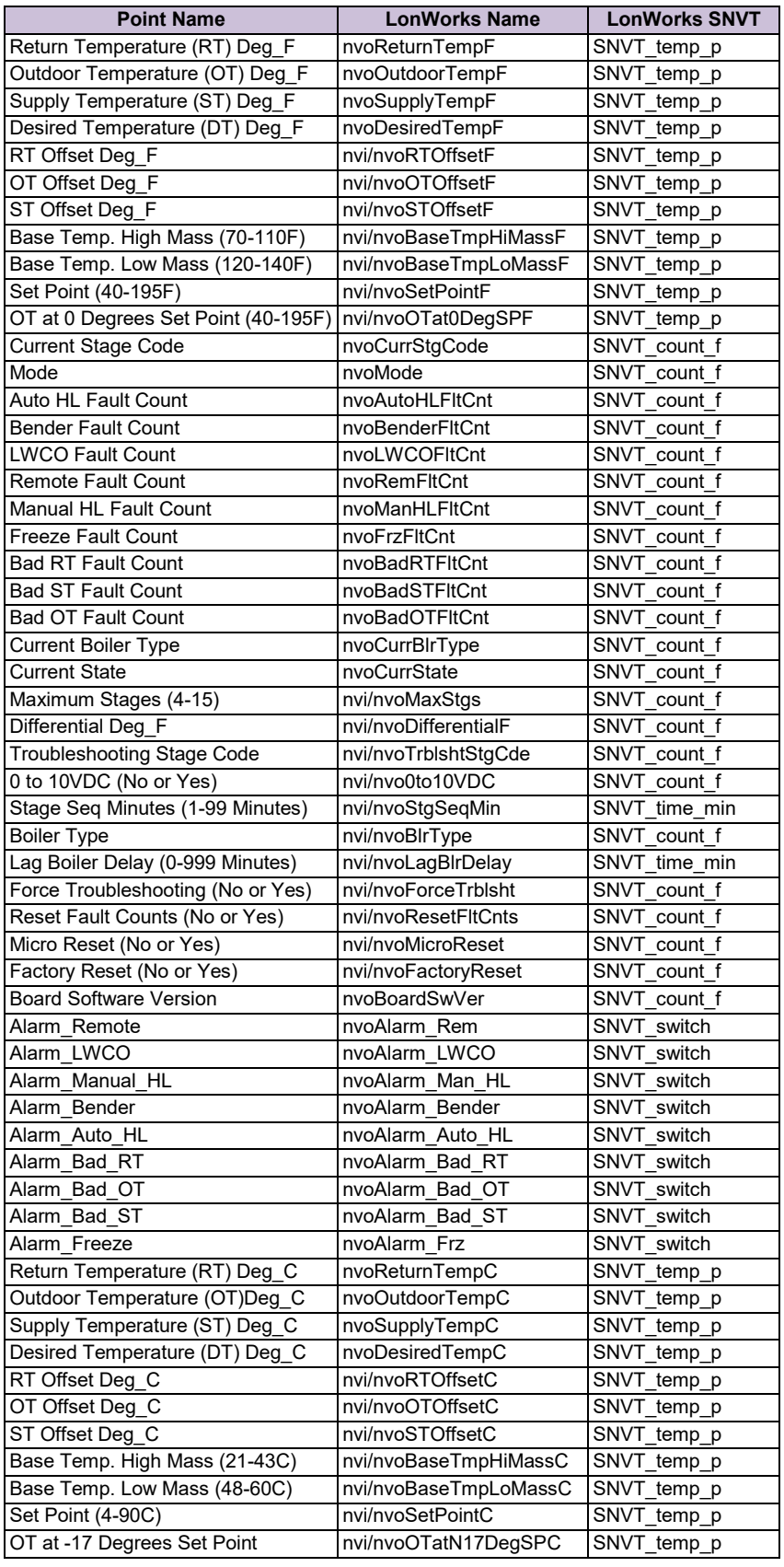

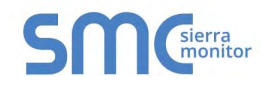

Differential Deg\_C | nvi/nvoDifferentialC | SNVT\_count\_f

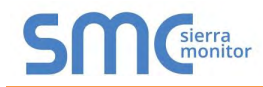

### <span id="page-28-0"></span>Appendix C.2 Additional Notes

#### **NOTE: A value of 255 indicates either a faulty sensor in an inapplicable value based on the setup of the main controller.**

<span id="page-28-1"></span>Appendix C.2.1 Communications (LON) **READ ONLY:**  RT - Return Temperature (°F) OT - Outdoor Temperature (°F) ST - Supply Temperature (°F) Current Stage Code: Number of stages currently ON. Mode: with a state of the state of the state of the state of the state of the state of the state of the state of the state of the state of the state of the state of the state of the state of the state of the state of the s 1) Setpoint 2) TS & A Reset 3) 0 -> 10 VDC Input 4) Troubleshooting Fault Counts (0-9999): 1) Auto HL 2) Bender 3) LWCO 4) Remote 5) Manual HL 6) Freeze 7) Bad RT 8) Bad ST 9) Bad OT Current Boiler Type: 1) Single 2) Lead 3) Lag Current State: 1) Off 2) SB Heat On 3) EL Heat On 4) Fault Software Version Alarms: 1) Remote 2) LWCO 3) Manual HL 4) Bender 5) Auto HL 6) Bad RT 7) Bad OT 8) Bad ST 9) Freeze (If ST < 45°F)

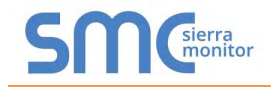

#### **READ/WRITE:**

RT Offset  $(\pm^{\circ}F,$  Default = 0) OT Offset  $(\pm^{\circ}F,$  Default = 0) ST Offset  $(\pm^{\circ}F,$  Default = 0) Base Temp. High Mass (70-110°F, Default = 90°F) Base Temp. Low Mass (120-140°F, Default = 120°F) Set Point (40-195°F, Default = 155°F) OT at 0 Degrees Set Point (40-195°F, Default = 155°F) Maximum Stages (4-15, Default = 15) Differential: 1) 10°F (Default) 2) 15°F 3) 20°F Troubleshooting Stage Code (0-15, Default = 0) 0 -> 10VDC (YES/NO, Default = NO) Stage Sequence Minutes (0-99 minutes, Default = 1) Boiler Type: 1) Single (Default) 2) Lead 3) Lag Lag Boiler Delay (0-999 minutes, Default = 15) Force Troubleshooting (YES/NO, Default = NO) Reset Fault Counts (YES/NO) Micro Reset (YES/NO) Factory Reset (YES/NO)

Must reset (cycle power) if any of the following are changed:

1) Troubleshooting enabled or disabled (Force Stages YES/NO)

- 2) 0 -> 10VDC enabled or disabled (YES/NO)
- 3) OT sensor removed or added
- 4) Dsply/BACnet switch (SW4) changed
- 5) Boiler type changed (Single, Lead or Lag)

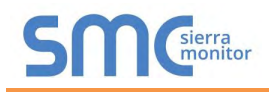

## <span id="page-30-0"></span>**Appendix D Reference**

#### <span id="page-30-1"></span>Appendix D.1 Specifications

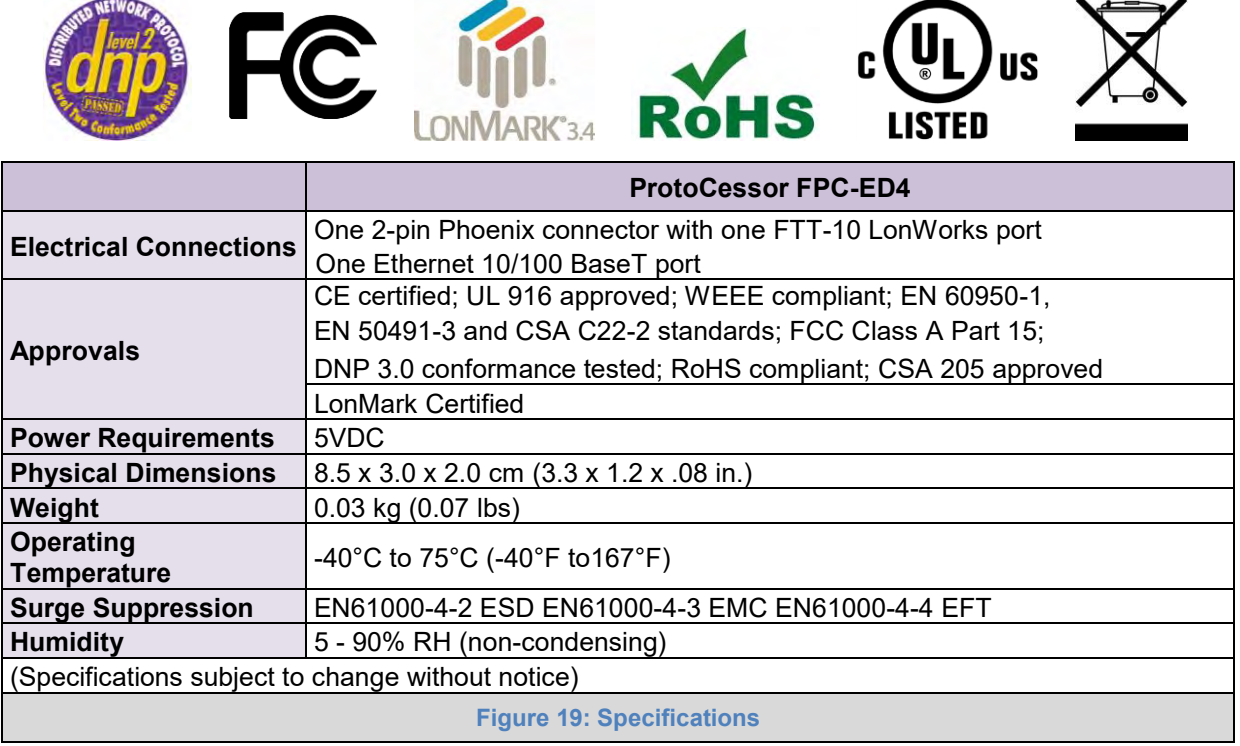

#### <span id="page-30-3"></span><span id="page-30-2"></span>Appendix D.1.1 Compliance with UL Regulations

For UL compliance, the following instructions must be met when operating ProtoCessor.

- The units shall be powered by listed LPS or Class 2 power supply suited to the expected operating temperature range.
- The interconnecting power connector and power cable shall:
	- o Comply with local electrical code
	- o Be suited to the expected operating temperature range
	- o Meet the current and voltage rating for ProtoCessor
- Furthermore, the interconnecting power cable shall:
	- o Be of length not exceeding 3.05m (118.3")
	- o Be constructed of materials rated VW-1, FT-1 or better
- If the unit is to be installed in an operating environment with a temperature above 65 °C, it should be installed in a Restricted Access Area requiring a key or a special tool to gain access.
- This device must not be connected to a LAN segment with outdoor wiring.

# <span id="page-31-0"></span>**Appendix E Limited 2 Year Warranty**

Sierra Monitor Corporation warrants its products to be free from defects in workmanship or material under normal use and service for two years after date of shipment. Sierra Monitor Corporation will repair or replace any equipment found to be defective during the warranty period. Final determination of the nature and responsibility for defective or damaged equipment will be made by Sierra Monitor Corporation personnel.

All warranties hereunder are contingent upon proper use in the application for which the product was intended and do not cover products which have been modified or repaired without Sierra Monitor Corporation's approval or which have been subjected to accident, improper maintenance, installation or application, or on which original identification marks have been removed or altered. This Limited Warranty also will not apply to interconnecting cables or wires, consumables or to any damage resulting from battery leakage.

In all cases Sierra Monitor Corporation's responsibility and liability under this warranty shall be limited to the cost of the equipment. The purchaser must obtain shipping instructions for the prepaid return of any item under this warranty provision and compliance with such instruction shall be a condition of this warranty.

Except for the express warranty stated above, Sierra Monitor Corporation disclaims all warranties with regard to the products sold hereunder including all implied warranties of merchantability and fitness and the express warranties stated herein are in lieu of all obligations or liabilities on the part of Sierra Monitor Corporation for damages including, but not limited to, consequential damages arising out of/or in connection with the use or performance of the product.